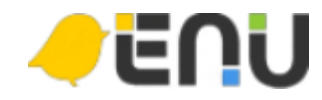

# 사용자 메뉴얼

2021

## 사용자 화면

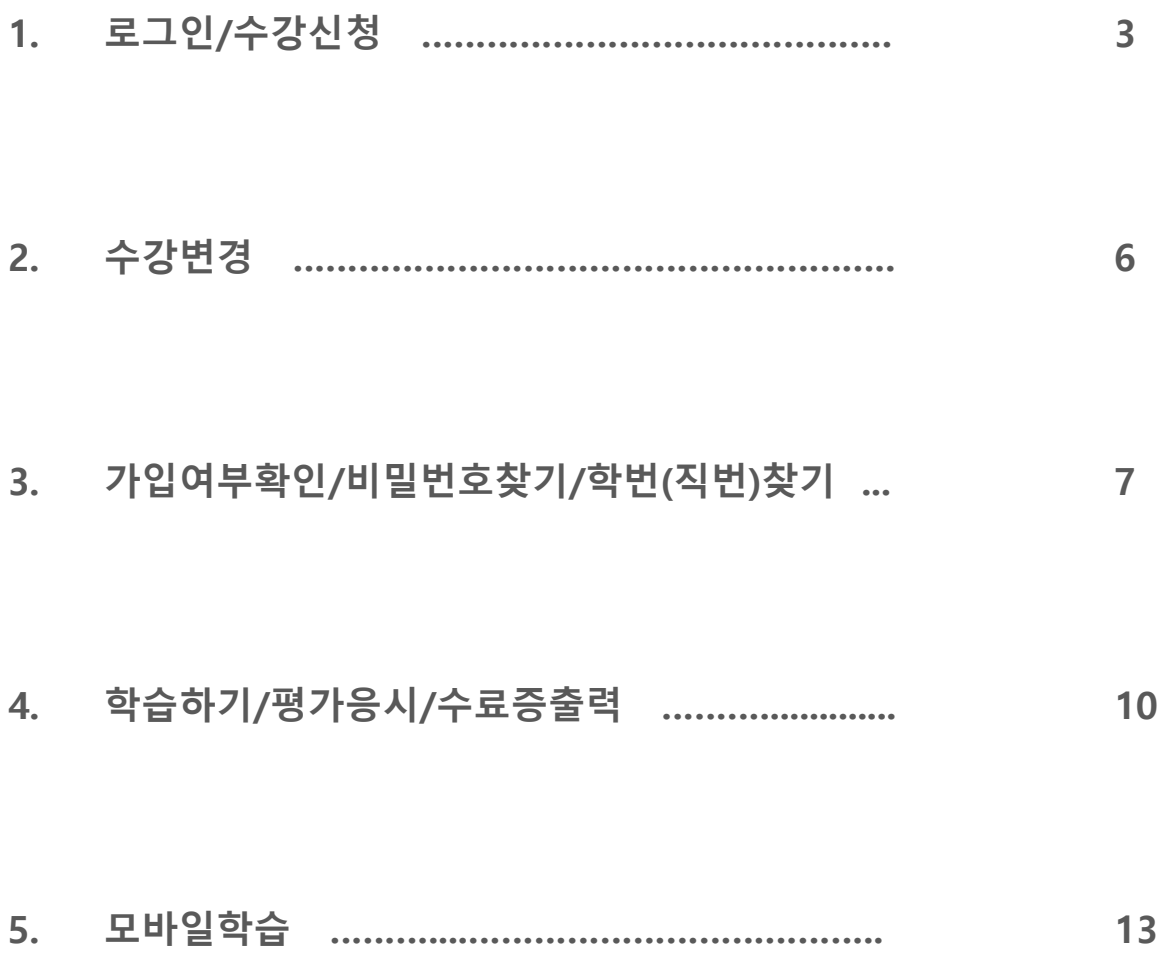

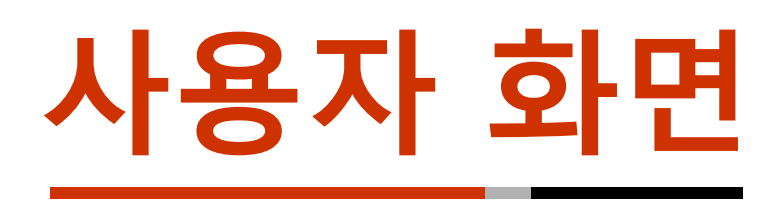

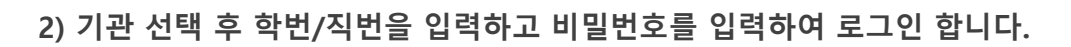

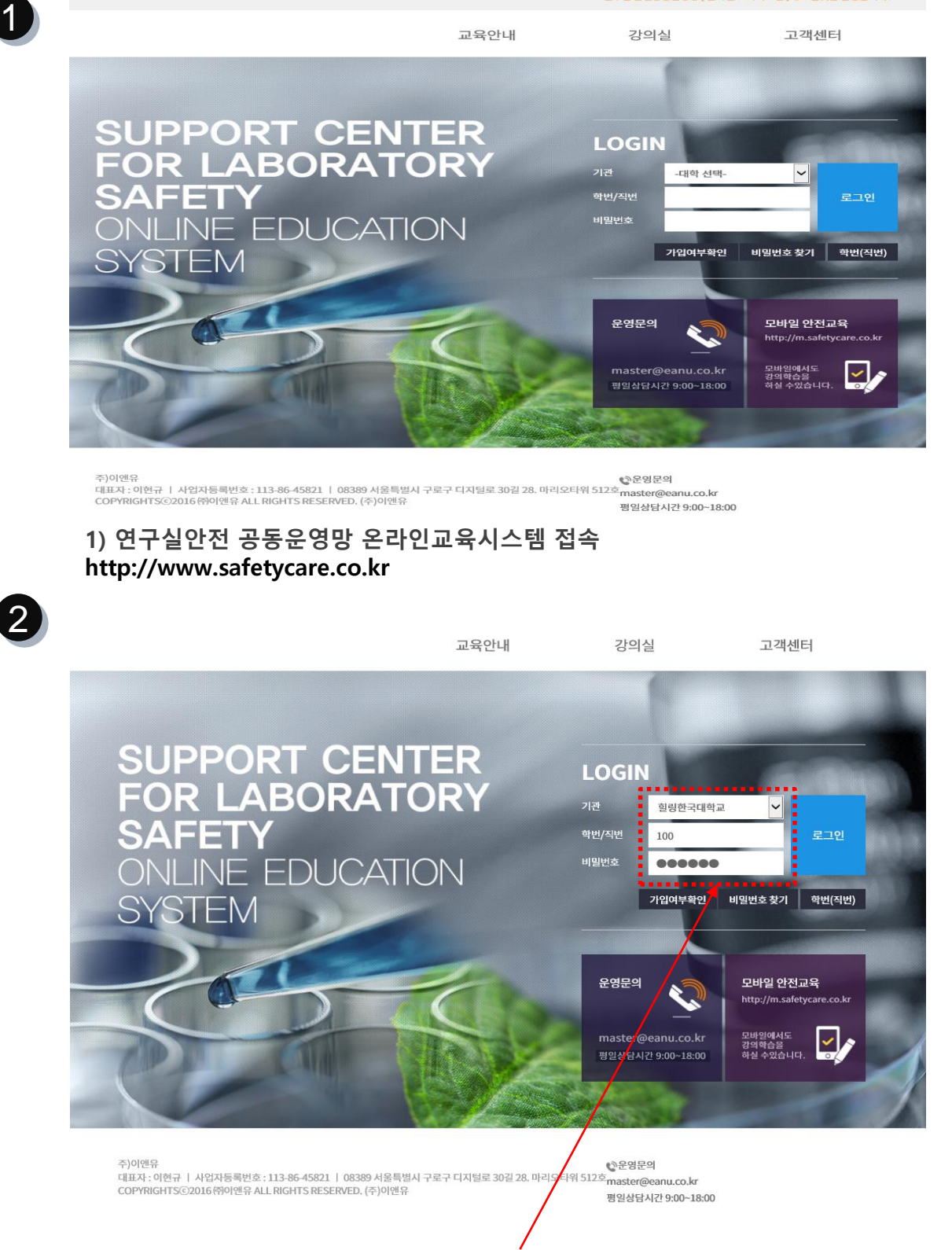

연구실 안전공동운영망 [ 온라인 교육시스템 ]에 오신것을 환영합니다.

→ 로그인/수강신청

### 4) 개인정보 수집 및 이용동의, 개인정보의 제 3자 제공, 개인정보의 취급위탁 항목을 체 크합니다.

44

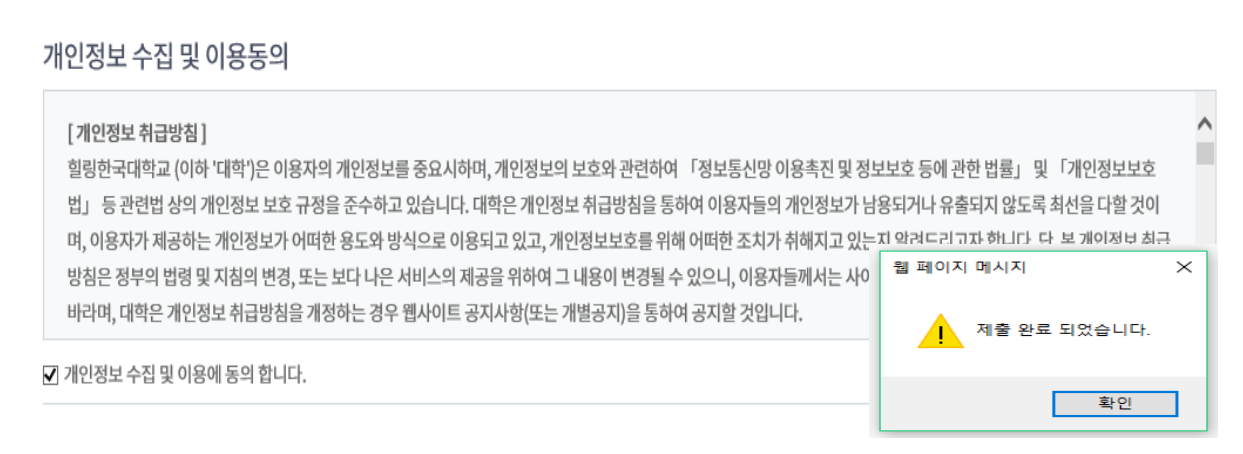

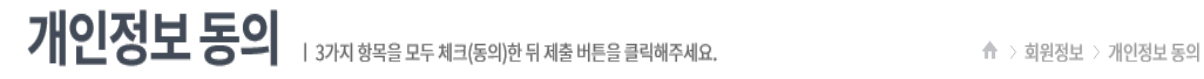

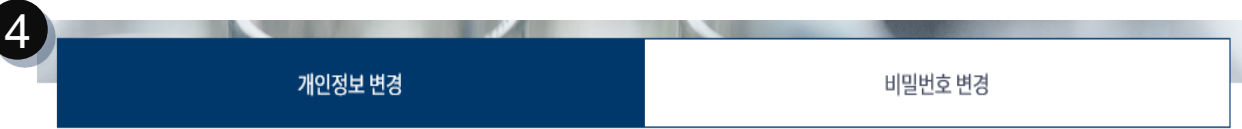

### 3) 바꾸고자 하는 비밀번호로 변경합니다.

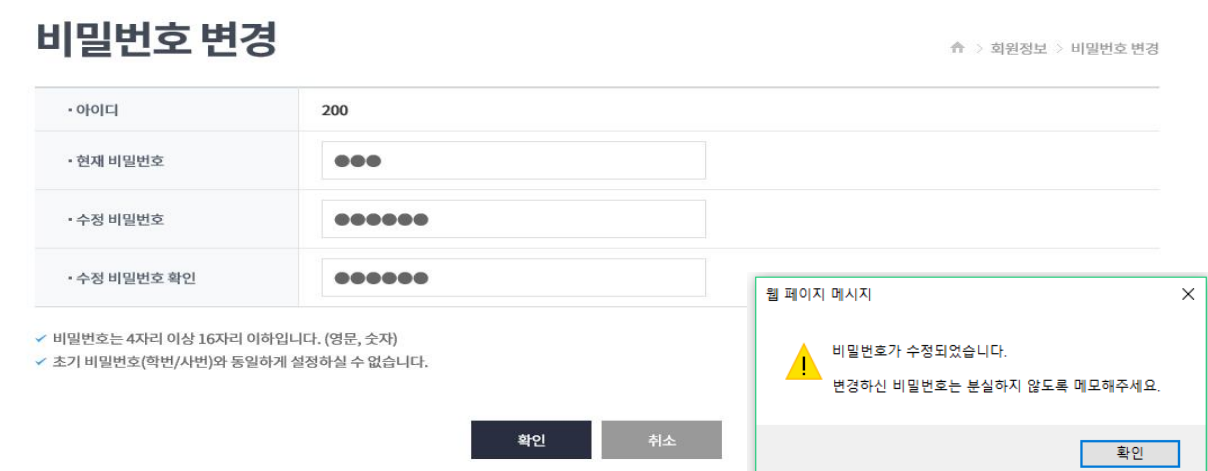

개인정보 변경

비밀번호 변경

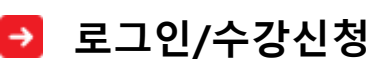

3

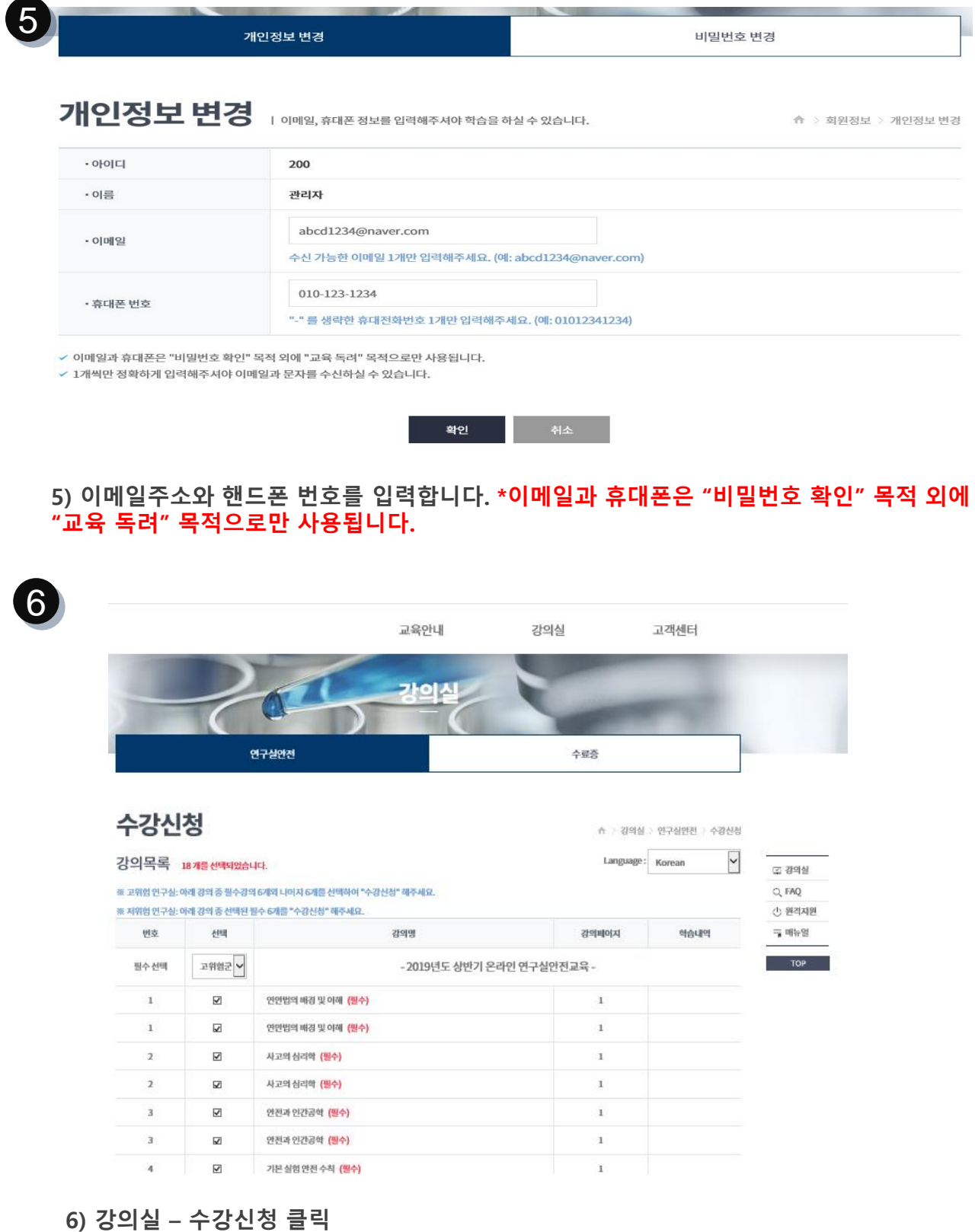

1) 자동 선택이 되어있으므로 수강신청만 버튼을 클릭합니다.

술강변경 취소

※ 강의변경시 평가문항과 수료증이 발급된 경우 초기화됩니다.

※ 강의변경시 선택되지 않은 강의의 수강기록은 모두 삭제됩니다.

※ 저위험 연구실 : 필수 6개를 "수강신청" 해주세요.

※ 고위험 연구실 : 필수강의 6개의 나머지 6개를 선택하여 "수강신청" 해주세요.

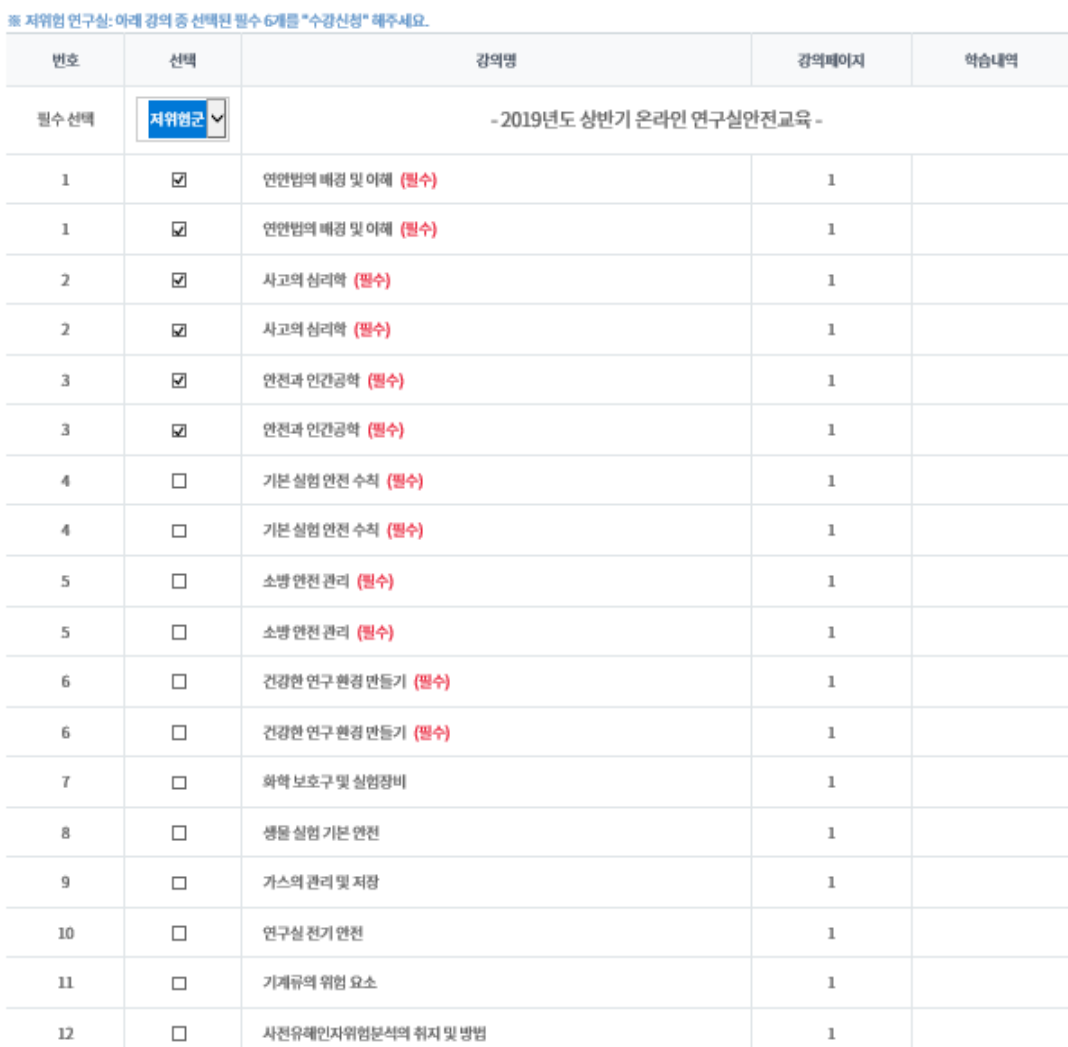

※ 고위험 연구실: 아래 강의 중 필수강의 6개의 나머지 6개를 선택하여 "수강신청" 해주세요.

<mark>→</mark> 수강신청

수강신청

강의목록 6개를선택돼있습니다.

2

Language: Korean

☆ > 강의실 > 연구실안전 > 수강신청

 $\blacktriangledown$ 

고 강의실

Q FAQ ① 원격지원 두 매뉴얼

TOP

6

### 가입여부확인/비밀번호찾기/학번(직번)찾기

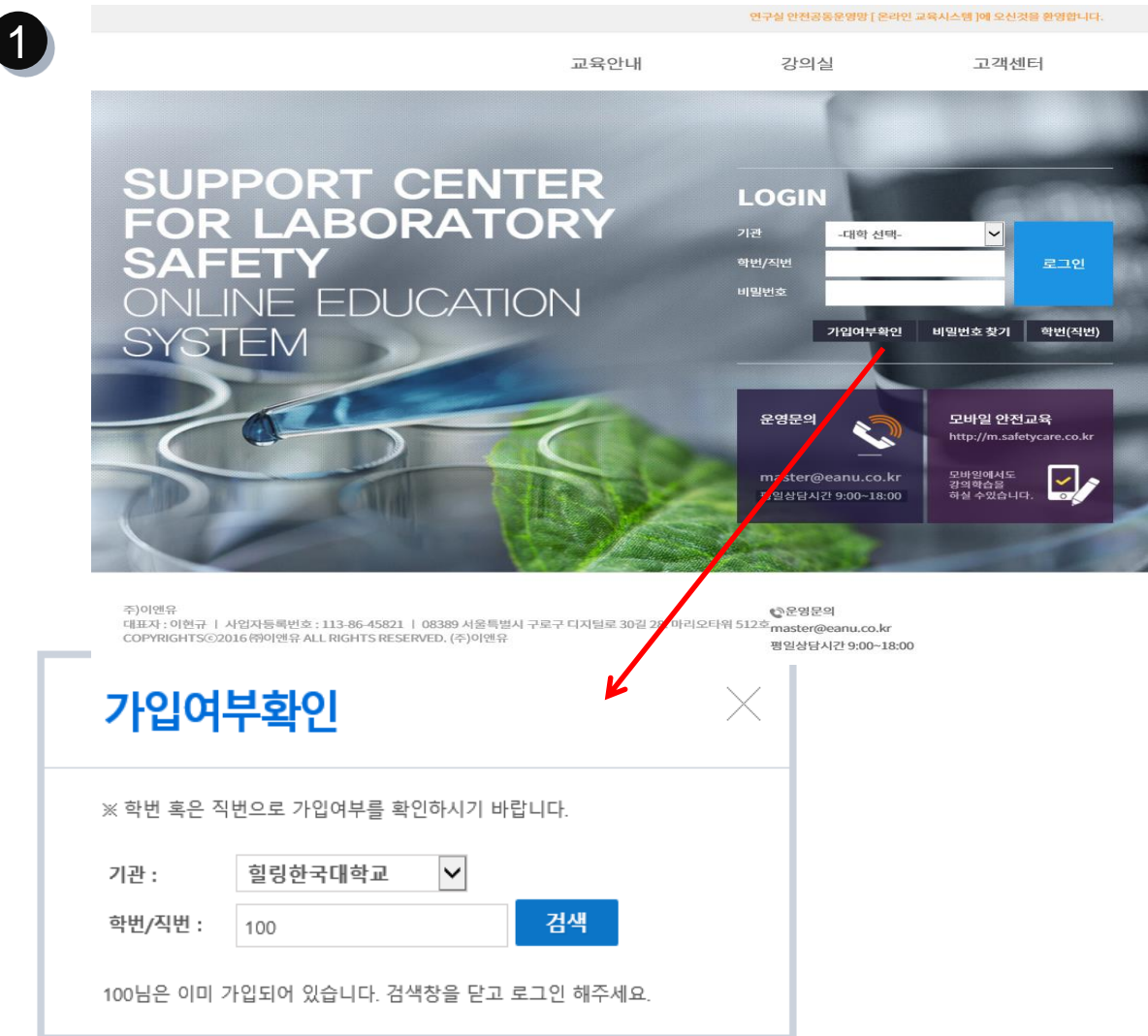

가입여부를확인 버튼을 클릭하여, 기관을 선택하고 학번/직번을 입력 후 검색하면 가입여부를 알 수 있습니다. 가입이 되어 있지 않은 사용자는 해당 학교 담당자에게 문의하시기 바랍니다.

\*사용자 개인이 운영센터로 직접 연락하셔도 회원가입은 불가하오니 꼭 해당 학교 담당자에게 먼저 문의하시기 바랍니다.

### 비밀번호찾기 버튼을 클릭하여 기관을 선택하고 학번/직번 및 이름을 입력하면 최초 비밀번호 로 초기화 됩니다. \*최초 비밀번호는 ID와 동일하게 학번/직번 입니다.

88

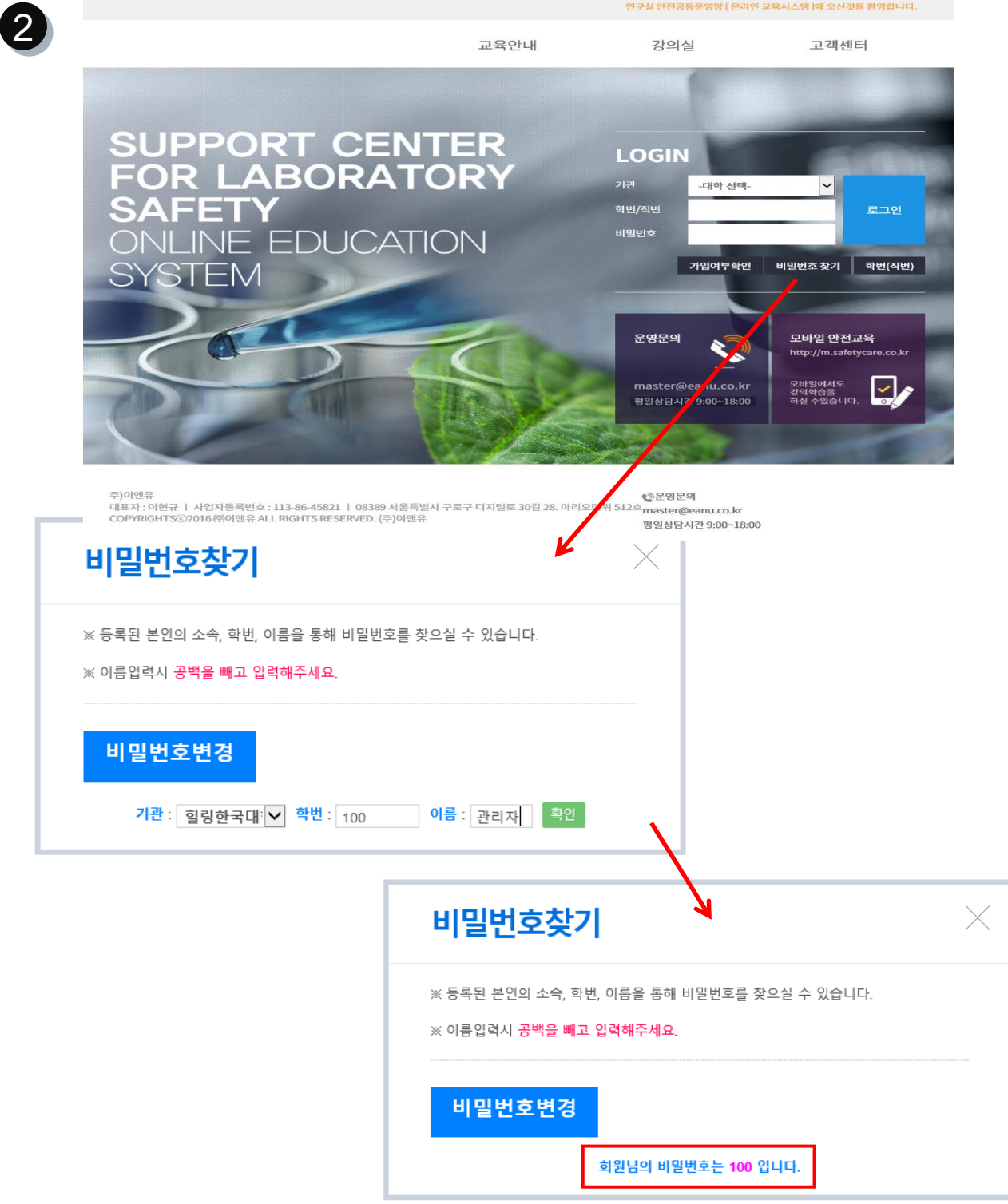

### 가입여부확인/비밀번호찾기/학번(직번)찾기

### 가입여부확인/비밀번호찾기/학번(직번)찾기

 $\overline{\phantom{a}}$ 

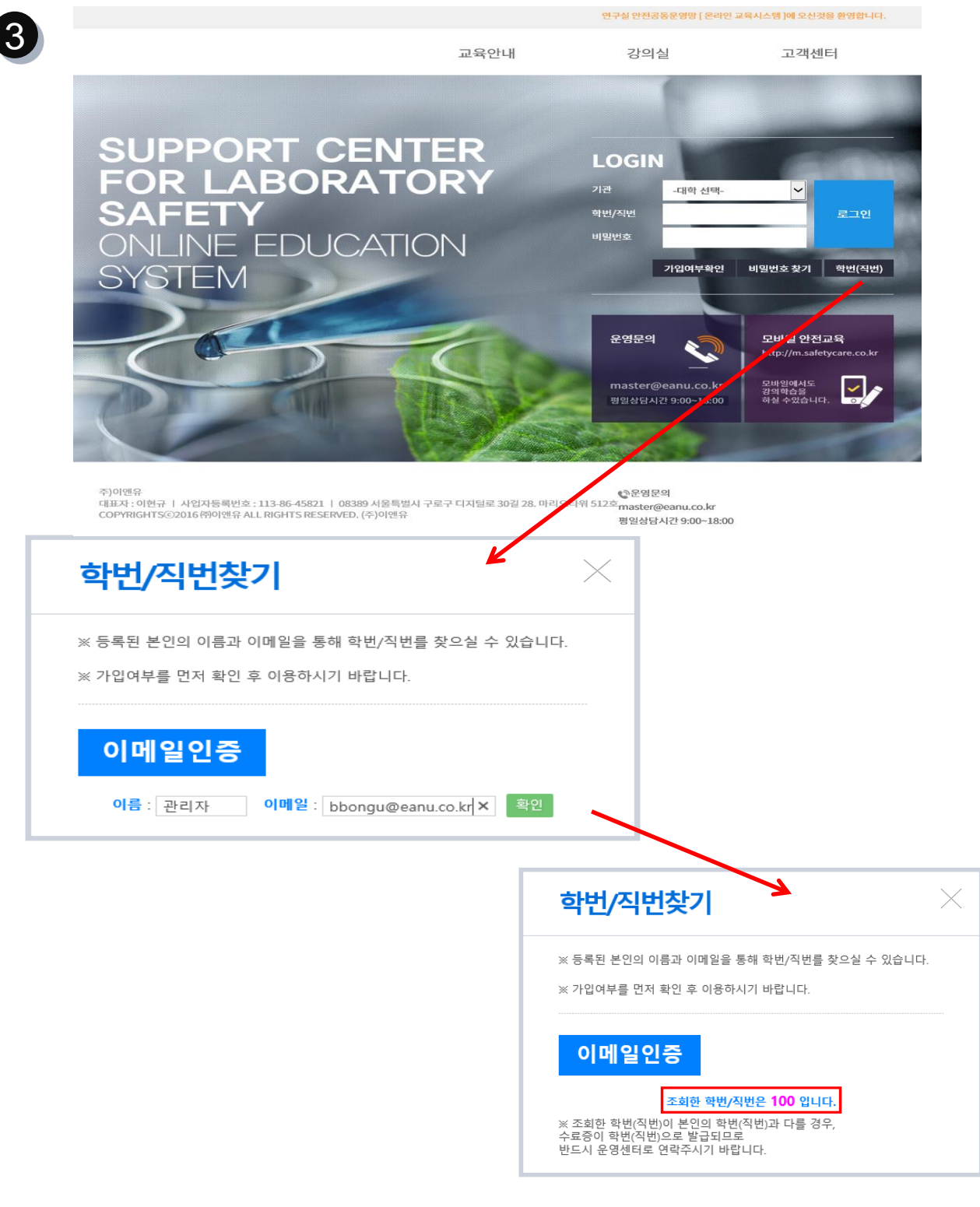

학번/직번찾기 버튼을 클릭하여 이름과 등록된 이메일 주소를 입력하시면 학번/직번을 조회할 수 있습니다. \*최초 로그인시 이메일 주소를 입력하지 않으면 학번/직번찾기를 이용할 수 없습 니다.

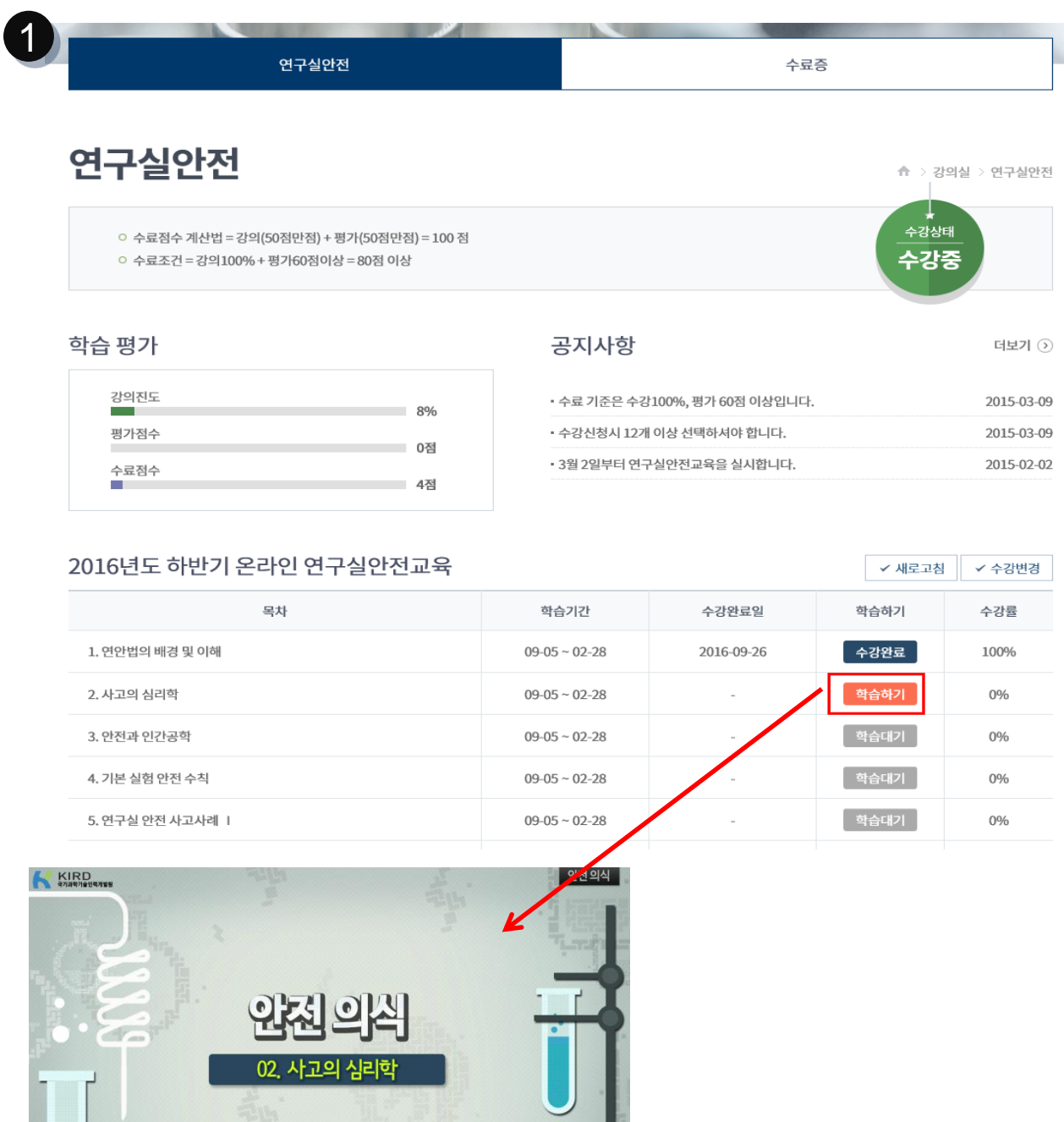

#### 수강신청 목록을 확인하고, 학습하기 버튼을 클릭하여 동영상 시청. \* 동영상이 제대로 재생되지 않을 때는, adobe flash player를 최신버전으로 설치해주시기 바 랍니다.

 $00:06 / 00:1$ 

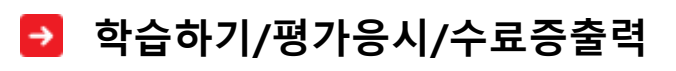

 $\bigcirc$   $\circledcirc$  0.6

2

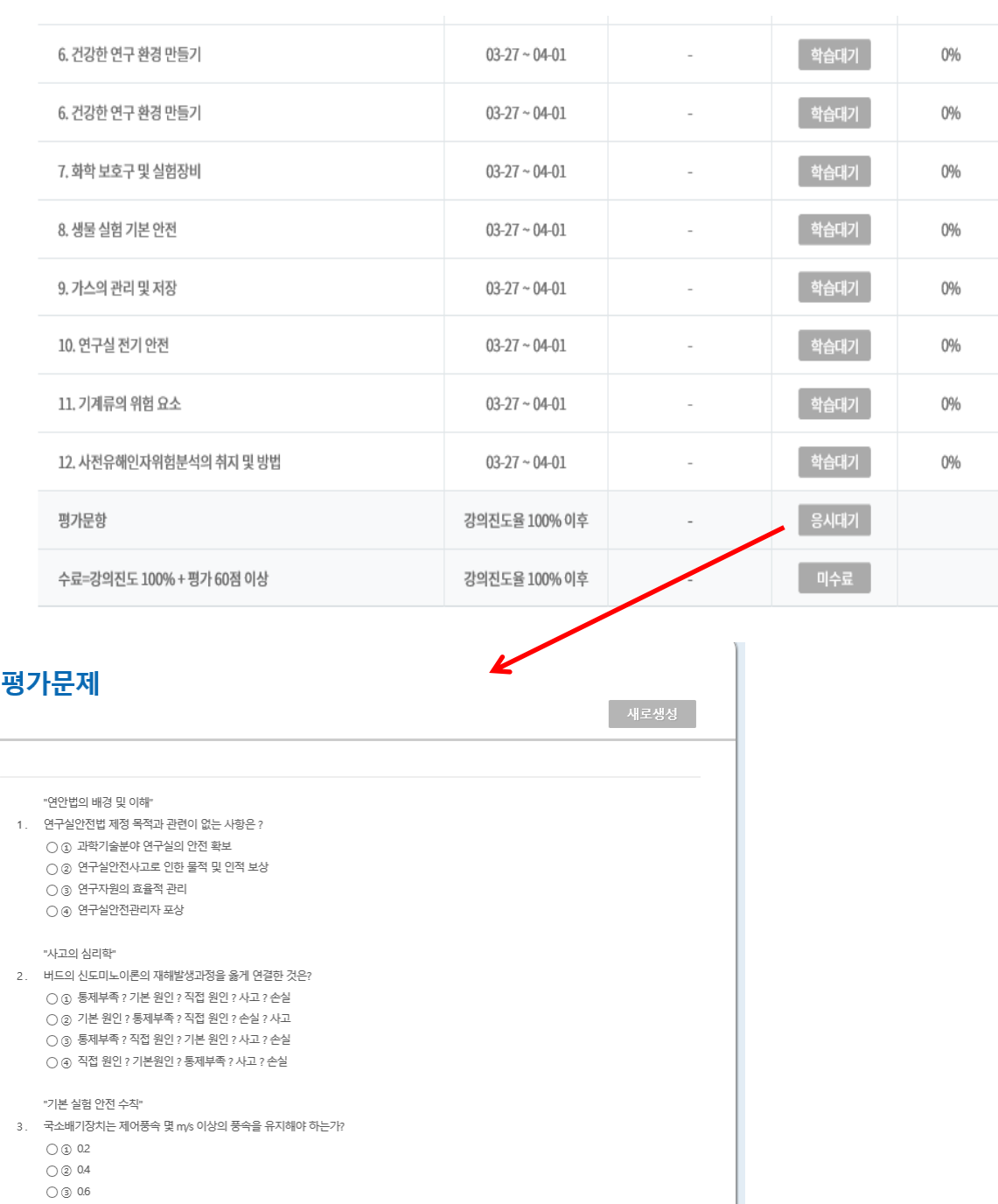

수강과목을 모두 이수 하고 응시대기 버튼을 클릭하면 학습한 과목의 대한 평가문제가 10문항 랜덤으로 출제되며 60점 이상의 점수를 받아야 최종이수됩니다. \*60점 미만의 점수로 이수를 하지 목한 사용자는 횟수에 관계없이 언제든지 재응시 가능하오 니 참고해주시기 바랍니다.

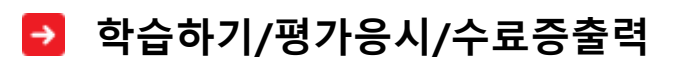

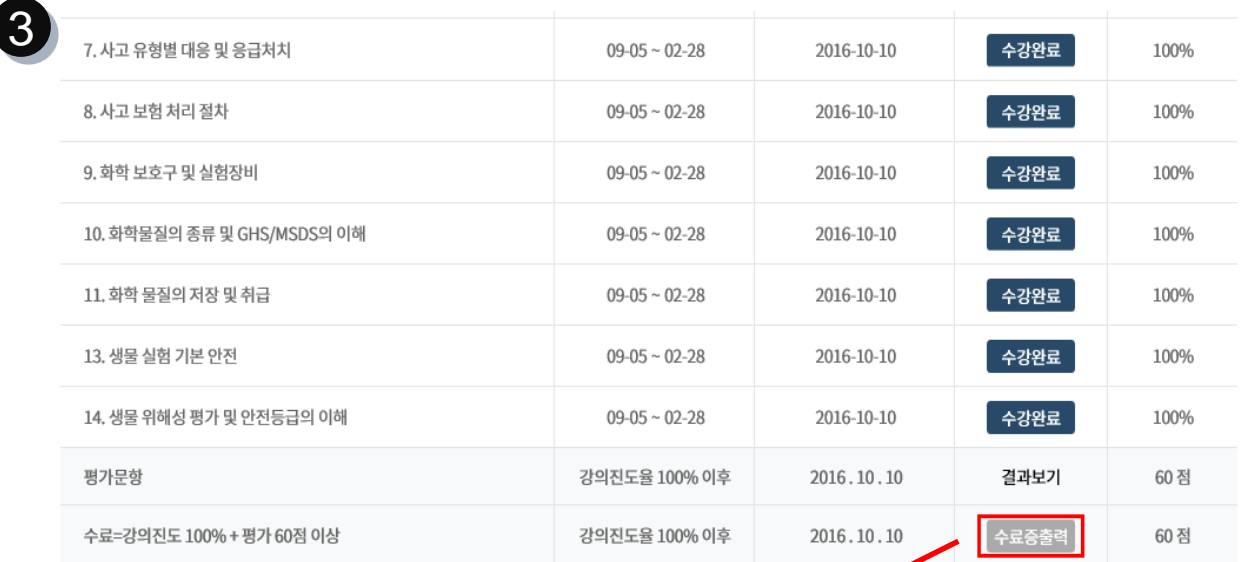

제 10066-2016-075392 호

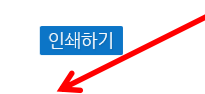

수료증

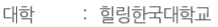

- 소속  $\mathbb{C}^{\times}$
- $: 200$ 학번
- 이름 : 관리자
- 교육과정 : 2016년도 하반기 온라인 연구실안전교육 (6H)

위 사람은 "연구실안전환경조성에 관한 법률" 제18조, 시행규칙 9조에 근거하여 위의 과정을 수료하였음을 증명합니다.

#### 평가응시까지 모두 이수한 사용자는 수료증출력 버튼이 활성화 되며, 버튼 클릭시 수료증을 출력할 수 있습니다.

# 모바일학습

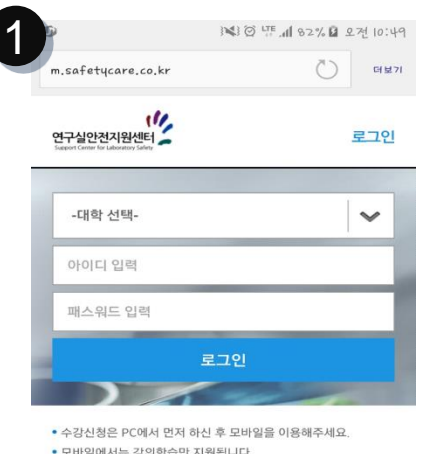

- 일에서는 강의학습만 지원됩니다
- 퀴즈 및 수료증은 PC에서 진행하시기 바랍니다.

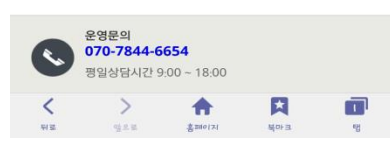

1) 안드로이드폰의 크롬 등의 브라우저에서 아래의 주소를 입력합니다.

#### http://m.safetycare.co.kr

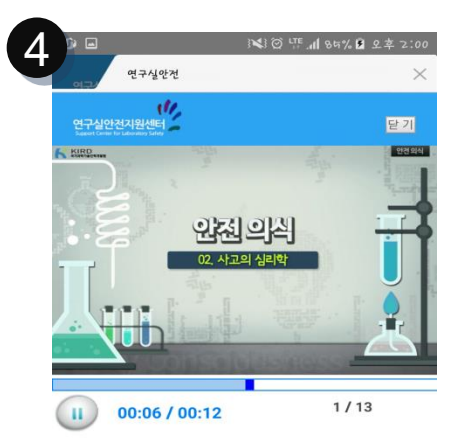

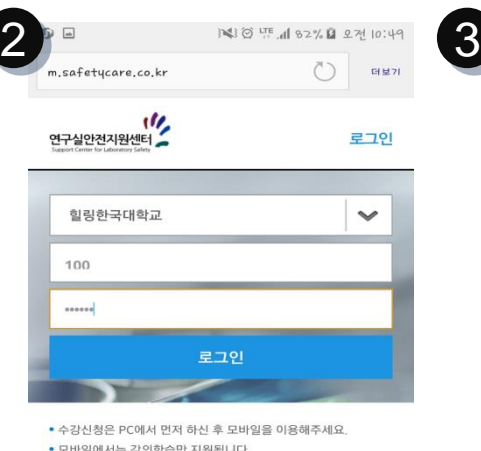

• 퀴즈 및 수료증은 PC에서 진행하시기 바랍니다.

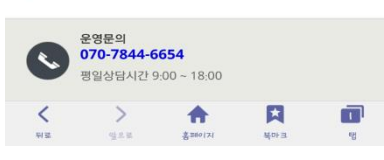

2) 기관 선택 후 학번/직번, 비밀번호를 입력하여 로그 인 합니다.

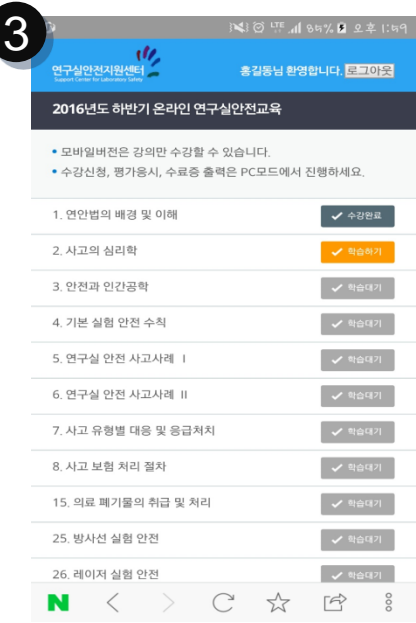

3) 수강신청 목록을 확인 하고 학습하기 버튼을 클 릭합니다.

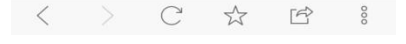

4) 강의 동여상을 끝가지 시청하며 학습을 진행합니 다.

### \*모바일 버전은 학습만 가능하며, 수강신청 및 평가응시는 반드시 PC로 진행해주시기 바랍니다.